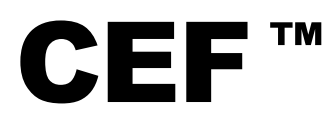

Cellopoint E-mail Firewall Mail Reporter End-User Guide 3.9.1

#### IMPORTANT NOTICE

No portion of Cellopoint specifications/datasheets or any of its subparts may be reproduced in any form, or by any means, without prior written permission from Cellopoint.

Cellopoint and its subsidiaries reserve the right to make changes to their datasheets and/or products or to discontinue any product or service without notice, and advise customers to obtain the latest version of relevant information to verify, before placing orders, that information being relied on is current and complete. All products are sold subject to the terms and conditions of sale supplied at the time of order acknowledgement, including those pertaining to warranty, patent infringement, and limitation of liability.

Cellopoint warrants performance of its products to the specifications applicable at the time of sale in accordance with Cellopoint's standard warranty. Testing and other quality control techniques are utilized to the extent Cellopoint deems necessary to support this warranty. Specific testing of all parameters of each device is not necessarily performed, except those mandated by government requirements.

Customer acknowledges that Cellopoint products are not designed, manufactured or intended for incorporation into any systems or products intended for use in connection with life support or other hazardous activities or environments in which the failure of the Cellopoint products could lead to death, bodily injury, or property or environmental damage ("High Risk Activities"). Cellopoint hereby disclaims all warranties, and Cellopoint will have no liability to Customer or any third party, relating to the use of Cellopoint products in connection with any High Risk Activities.

Any support, assistance, recommendation or information (collectively, "Support") that Cellopoint may provide to you (including, without limitation, regarding the design, development or debugging of your circuit board or other application) is provided "AS IS." Cellopoint does not make, and hereby disclaims, any warranties regarding any such Support, including, without limitation, any warranties of merchantability or fitness for a particular purpose, and any warranty that such Support will be accurate or error free or that your circuit board or other application will be operational or functional. Cellopoint will have no liability to you under any legal theory in connection with your use of or reliance on such Support.

#### ©1997-2007 Cellopoint. All Rights Reserved.

### **Table of Content**

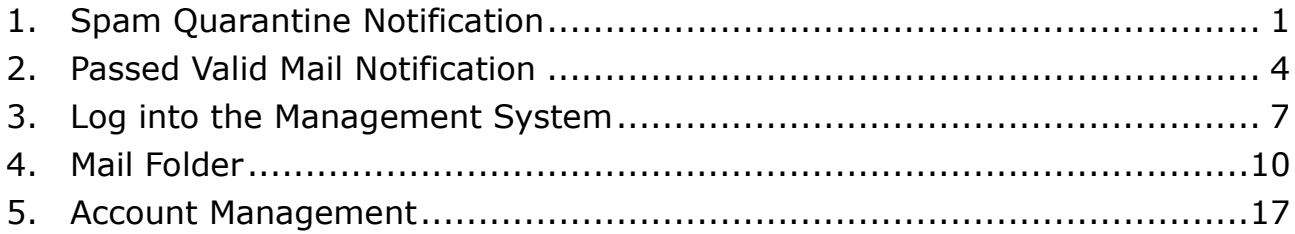

## Spam Quarantine Notification

Spam intercepted by Cellopoint Email Firewall (CEF) will be temporarily placed in the spam quarantine area. The system will then periodically send you a list (known as Spam Quarantine Notification) indicating mails that were filtered and intercepted, where you can then decide to resend or delete the mails. Notification only list emails being filtered from the last notification sending time to this time. You can also add the senders of the mails into your white list, thereby allowing mails with these senders to quickly bypass scanning in future. If the mails however are not spam as listed, you can report them back to the system, allowing the system to "learn" from these mistakes and fine-tune itself to be better.

The format of the notification is as follows (as shown in a typical mail software inbox):

- **Sender:** The administrator that is sending the notifications
- Subject: The type of notification, and the time sent. Example: Quarantine-Spam Notification 2005-12-05 00:18.

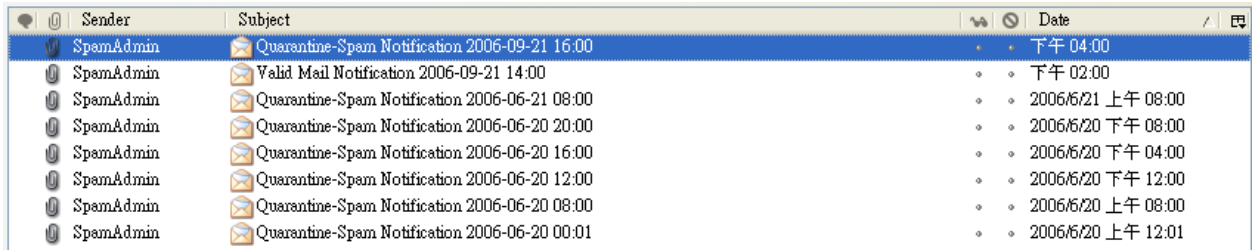

After clicking the notification, you will see quarantined mail list (The following screenshot illustrates the notification mail in hyperlink format):

#### 1. Spam Quarantine Notification

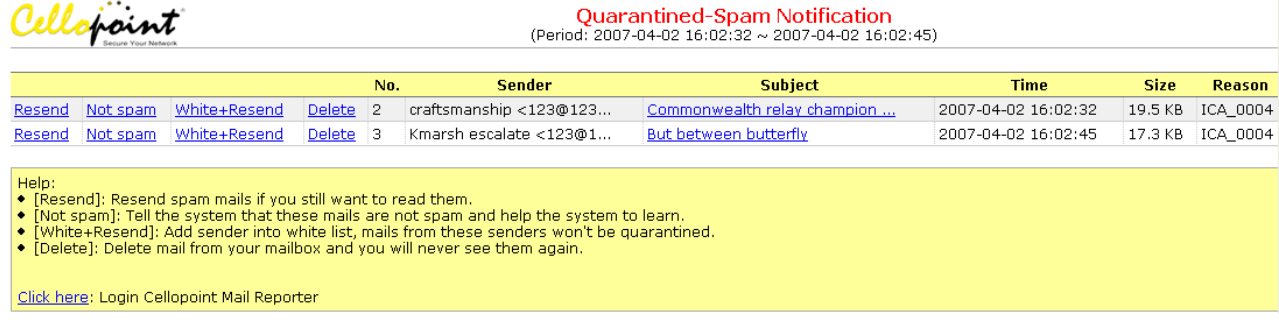

- **Quarantine-Spam Notification:** It is marked with red color font.
- **Period:** The period from the first quarantined email to the last quarantined email within quarantined-spam notification sending schedule. This is in the following format: Year-Month-Day Hour: Minute: Second ~Year-Month-Day Hour: Minute: Second. Qurarntined-Spam notification sending schedule is defined by system administrator, such as notification sent at 08:00, 12:00, 18:00 every day
- **No.:** From  $1 \sim N$ .
- **Sender:** This field displays the spam envelop sender address (Mail From:) on the mail, though this could be different from the sender's mail address when the mail is opened.
- **Subject:** The subject of the mail
- **Time:** The time to receive this mail.
- **Size:** The size of the mail, in KB, MB
- **Reason:** The reason why the mail is considered a spam and quarantined.

Four hyperlinks provided in front of each notification are for further actions being taken by users.

- **Resend:** To send this mail back from quarantine area.
- Not Spam: Tag this mail as a missed valid mail, and report it to the system. The mail will then be moved to the "missed valid mail" directory from the spam directory in the system. This option however, is not suitable for e-News.
- White List+Resend: Add the envelop sender's email address to the white list and resend this email. Email firewall won't quarantine the mails sent by the sender who has been added into white list. We suggest you also add the contact person and the mail address of the e-News that you want to receive into the white list.
- Delete: Delete the mail.

Click "Click Here" on the bottom of the mail to log in to the personalized management system of the Cellopoint Mail Reporter. If the administrator does not allow any user to log into the system, you are not allowed to log into the Cellopoint Mail Reporter.

CEF also support the sending of the notification mail in form format. In this format, check the mails you want, and then click the button at the bottom to perform the operation on the checked mails. This way you can select a large number of mails and perform an operation on them en masse, unlike the hyperlink format which you have to perform the operation on each one individually. Note that some mail client may not display the table sheet properly, in which case you must select the hyperlink format for sending notification.

CEF provides summary notification which only list how many spam emails being quarantined in CEF Mail Reporter. End-user has to login CEF Mail Reporter to release spam emails.

### Passed Valid Mail Notification

CEF will also periodically send to the user the list of the mails are scanned and considered valid by the system (as shown as "Valid Mail Notification" email in the screenshot below). This allows the user to inspect the mails that have been passed as valid, with the option to flag valid mails that were actually spam mails missed during scanning. In dealing with missed spam mails, the user can add the spam sender's email address to the blacklist; thereby prohibit any future emails from this sender. Alternatively, the user can report the missed spam mail to the system so that the system will automatically "learn" from the mistake and fine-tune itself.

User will receive the valid mail notification sent by the system periodically, and shown as below:

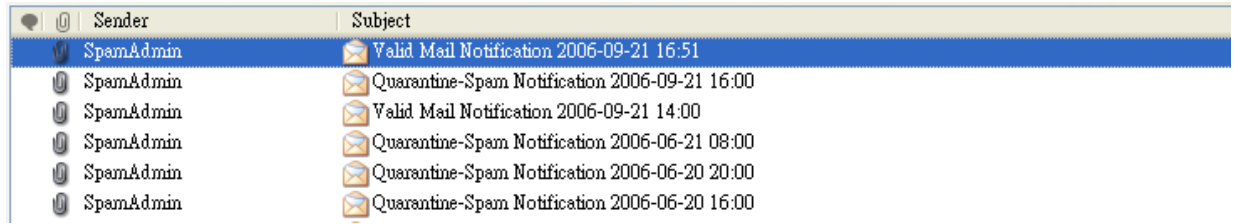

After clicking this mail, you can see valid mail list (The following figure illustrates hyperlink notification mail):

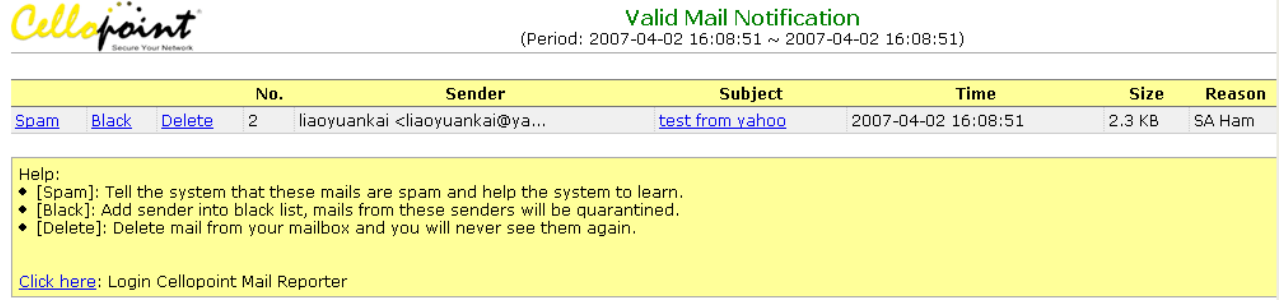

- "Valid Mail": It is remarked with green color font.
- **Period:** The period from the first valid email to the last valid email within valid email notification sending schedule. This is in the following format: Year-Month-Day Hour: Minute: Second ~Year-Month-Day Hour: Minute: Second. Valid Mail notification sending schedule is defined by system administrator, such as notifications sent at 18:00 every day (usually one notification per day.)
- **Subject:** The subject of the mail
- Sender: This field displays the envelop sender address (Mail From:) on the mail (Envelope), though this could be different from the sender's mail address when the mail is opened
- **Time:** The time to receive this mail
- Size: The size of this mail, in KB, MB
- **Reason:** The reason why the email is considered valid by the system.

Three options (hyperlinks) are available to the corresponding mail.

- **Spam:** Selecting this option flags the mail as a spam, and report this missed spam to the system. The mail will then be moved to the "missed spam" directory from the valid mail directory.
- **Black List:** Add the envelop senders email address to the black list so that the system will intercept the mails sent by this sender. We suggest you also add the mail address of the e-News that was not being read into the black list.
- **Delete:** Delete the mail

Click "Click Here" on the bottom of the mail to log in to the personalized management system of the Cellopoint Mail Reporter. If the administrator does not allow any user to log into the system, you are not allowed to log into the Cellopoint Mail Reporter.

CEF also support the sending of the notification mail in the form format. In the notification mail in the format of the table sheet, after you select a mail, click the button on the lower part to prosecute an action. The profit of the table sheet format is that it allows you to check many mails each time and again to prosecute

the action, but some mail client will limit the action of the table sheet, and thus you must select the way to send the notification mail in the format of hyperlink.

## Log into the Management System

When you received notification emails on possible spam (see Chapter 1), you can click the "Click Here" hyperlink in the notification to login into the CEF Reporter system. At the Login screen, select the UI language, enter the Account and password, and click the "Login" button. You can also open your web browser and point to the CEF Reporter's IP address to access the login page (Note: The login function can be optionally disabled by system administrator.)

Once the login is verified, you will see your personalized Mail Reporter Home Page. An example of the home page is shown here:

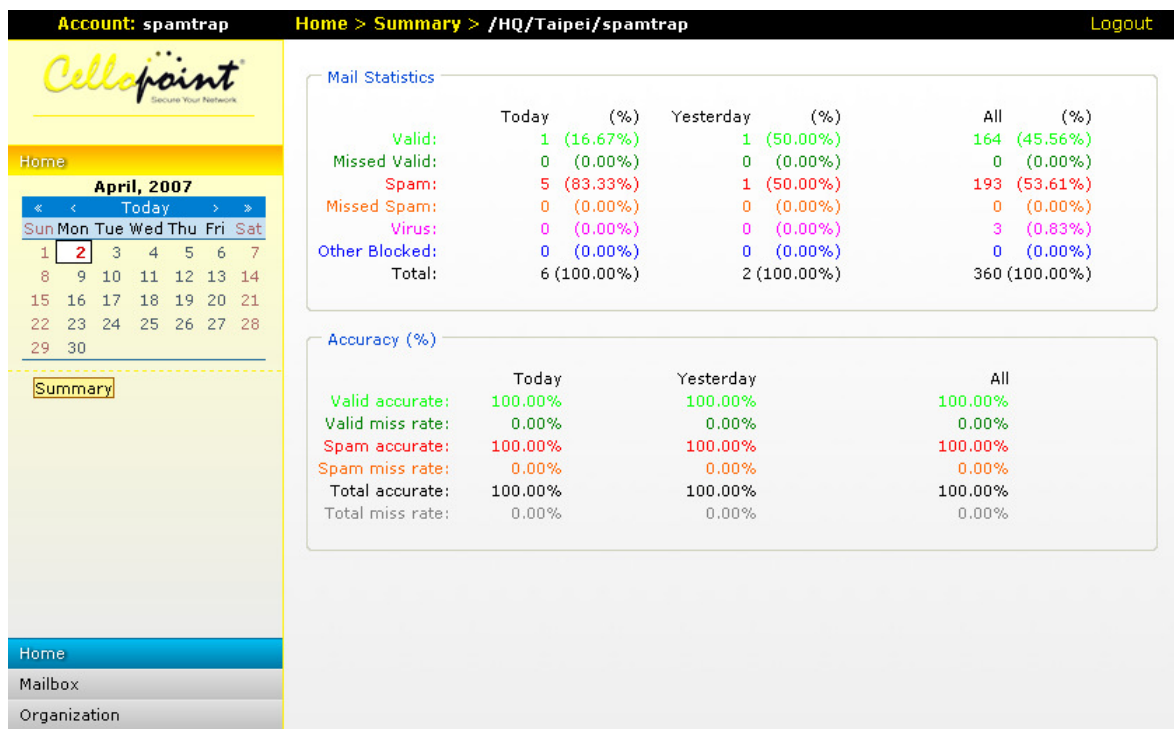

The top side of the screen displays your login account as well as the organization you belong to.

Account: spamtrap  $Home > Summary > /HQ/Taipei/spamtrap$ 

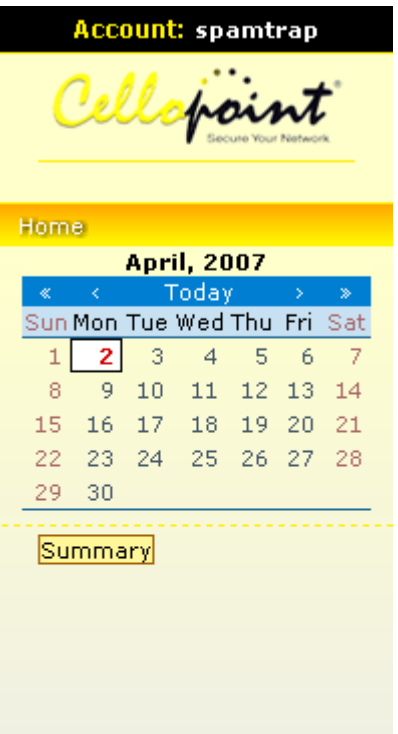

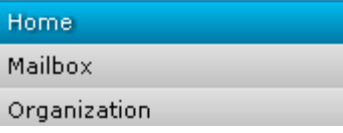

The upper left corner of the screen displays the calendar menu, and you may click the date on the calendar to view the mail statistics and the mail data of the mail folder on this date.

You may click "<" ">" on the calendar to switch the month. If you hold down "<" ">", the Month menu will be popped out for you to select.

You may click "<<" ">>"on the calendar to switch the year. If you hold down "<<"">>", the Year menu will be popped out for you to select.

To switch immediately to today's date, just click "Today"

The lower left corner of the screen displays is the main menu bar, where you can access your mail box and manage your account.

The right side of the screen displays statistics data, including mail statistics data and the statistics data of the correct rate.

#### Mail Statistics

Mail statistics displays information collected for the specified date on the calendar and the day before, on all valid mails (received and missed), spam (received and missed), virus mails and others, in the form of percentage.

#### Accuracy

This section of the display shows the calculated accuracy of each type of mail intercepted or received. The rates found in this section are derived from the following calculation:

Total Valid = Valid mail  $+$  Missed valid mail

Total Spam = Spam + Missed Spam

Total = Total Valid + Total Spam

- Valid accurate (Valid mail received) = (Valid mail/Total Valid)  $*$  %
- Valid miss rate (Valid mail intercepted as  $spam$ ) = (Missed valid mail/Total Valid)  $*$  %
- Spam accurate *(Spam intercepted)* = (Spam/Total Spam)  $*$  %
- **Spam miss rate** (Spam accepted as valid mail) = (Missed spam mail/ Total Spam)  $*$  %
- Total accurate =  $[(Vali d \text{ mail} + Spam + Other intersection)/Total] * %$
- Total miss rate =  $[(Missed valid mail + Missed spam mail )/Total] * %$

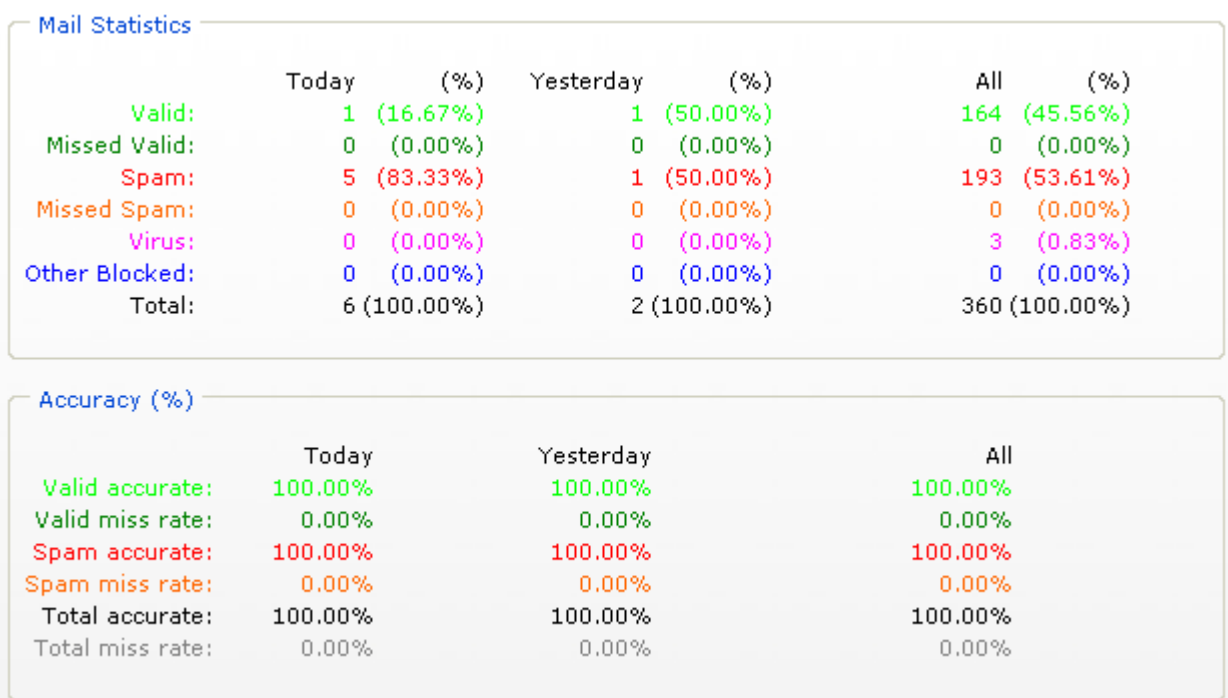

### **Mailbox**

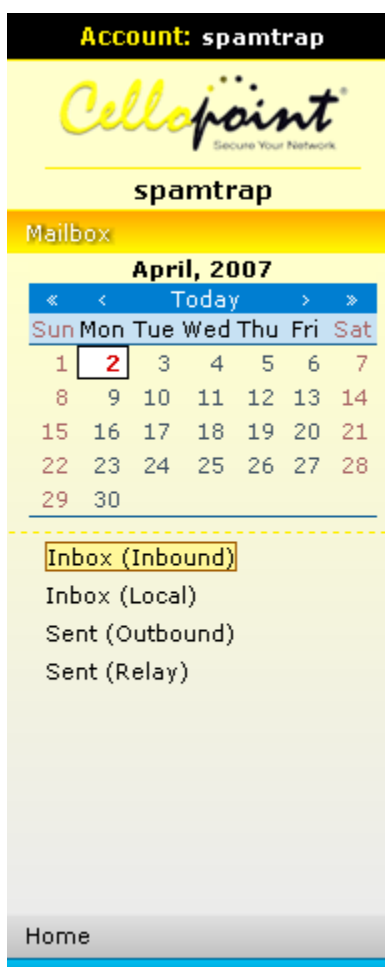

**Mailbox** 

Organization

Click mailbox on the left side, the submenu for 'inbox' mail box and 'sent' mail box will appear.

Inbox: It contains all mails you received, and it is also classified into "Inbound" and "Local". Inbox (Inbound) contains mails you received from outside, whereas **Inbox (Local)** contains mails are from the internal network (e.g. from intranet).

Sent: It contains all mails you sent, and based on "Outbound" and "Relay". Sent (Outbound) contains mails that are sent from the company to outside email domain. Sent (Relay) contains mails that are sent from outside to outside email domain.

Each mail box will when accessed, will display the mails in 5 categories (accessible via 5 tabs). They are the Spam, Missed Spam, Valid, Missed Valid and Virus tab. Note that the mails displayed are mails received on the date specified on the calendar. After clicking each mail tab, you will see mail list table, and the items listed as follows:

- No.: To list the mails. You may click Number to display the mail header information of this mail.
- **Subject:** To list the subject of this mail, and click the subject of this mail, you may see the content of this mail.
- **Sender (IP)/Receiver:** To display sender/receiver information of this mail. If you move the mouse cursor over the sender/receiver, you mar search all mails about this mail sender/receiver.
- **Size:** It is allowed you to display a mail size, click the size to download this mail.

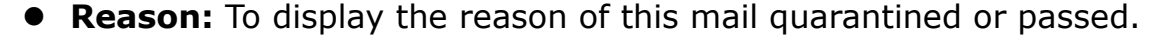

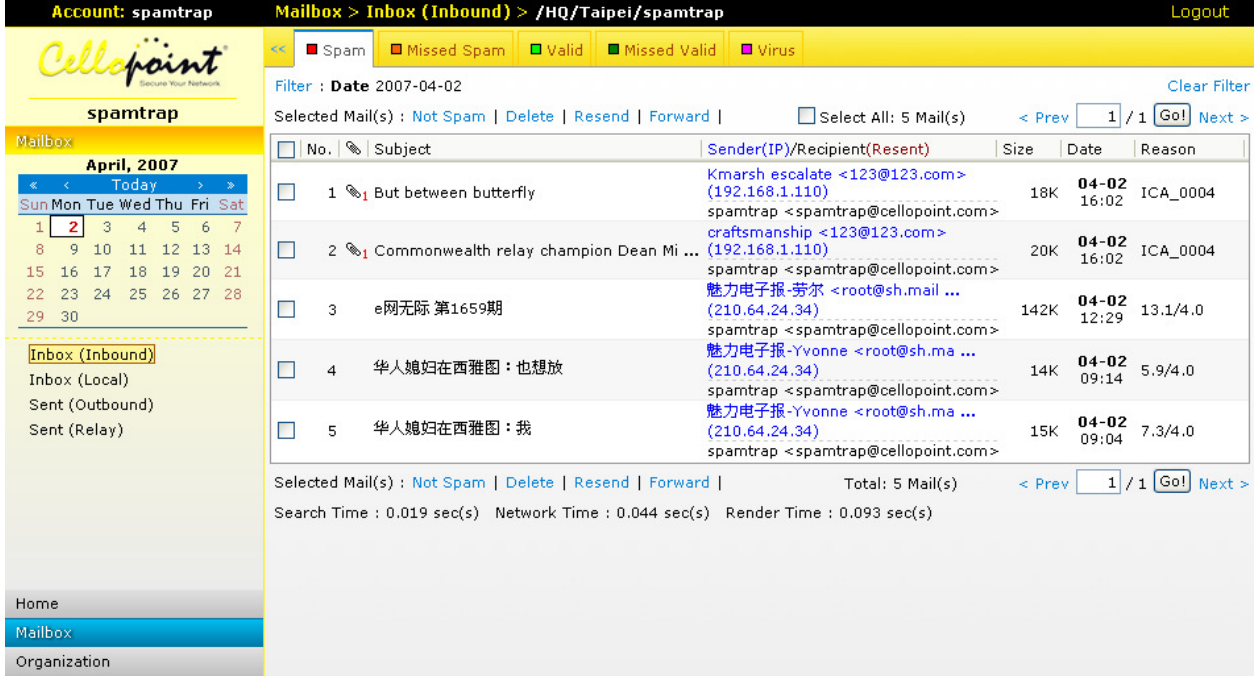

#### Each mail area is defined as follows:

- -**Spam:** All mails which are considered as spam mails by the system will be placed in this area (Spam quarantine area.)
- -**Missed Spam:** When user finds that a spam exists in valid mails, this missed spam will be moved from the original "Valid Mail" directory to this area after system administrator checks this mail or after using the notification mail, and then click "Spam" button to feed it back to the system.
- **Ualid Mail:** All mails which are considered as spam mails by the system will be placed in this area (Valid mail backup area.)
- -Missed Valid Mail: When user find that a valid mail exists in spam mails, this valid mail will be moved from the original "spam" directory to this area after system administrator checks this mail or after using the notification

mail, and then click "Not Spam" button to feed it back to the system.

-**Virus in Mail:** All mails which are considered as virus mails by the system will be placed in this area (Virus mail quarantine area.)

Each mail area will be introduced in detail as follows:

- **Spam**: All mails which are considered as spam mails will be placed in this area (spam mail quarantine area). There are four hyperlinks on the top of the spam mail area, i.e. "Not spam", "Delete", "Resend", and "Forward".
	- Not Spam: clicking this will indicate that the mails selected are not spam. They will then be subsequently moved to the Missed Valid category
	- Delete: After checking mails, press the deleted hyperlink, and the checked mails will be deleted.
	- Resend: After selecting a mail, press Resend hyperlink, and thus the selected mail will be delivered to your mail box.
	- **Forward:** After checking mails, press Forward and fill in mail address, and thus the checked mails will be delivered to this mail address.

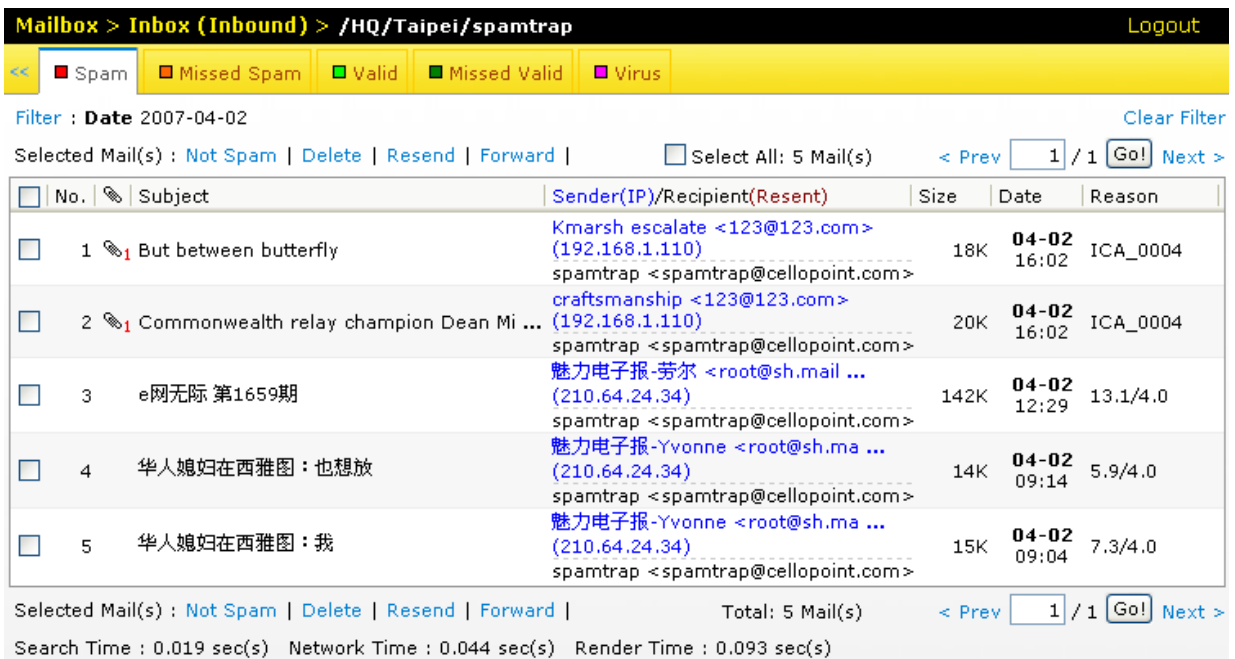

- **Ualid Mail:** All mails which are considered as spam mails will be placed in this area (valid mail backup area). There are four hyperlinks on the top of the valid mail area, i.e. "Spam", "Delete", "Resend", and "Forward".
	- Spam: When user finds that a missed spam mail exists in the valid mail area, you may check this mail and press Spam hyperlink, and the checked mail will be moved to the "Missed Spam" mail area.
	- Delete: After checking mails, press the deleted hyperlink, and the checked mails will be deleted.
	- Resend: After checking a mail, press Resend hyperlink, and thus the checked mail will be delivered to your mail box.
	- **Forward:** After checking a mail, press Resend, and fill in mail address, and thus the checked mail will be delivered to this mail box.

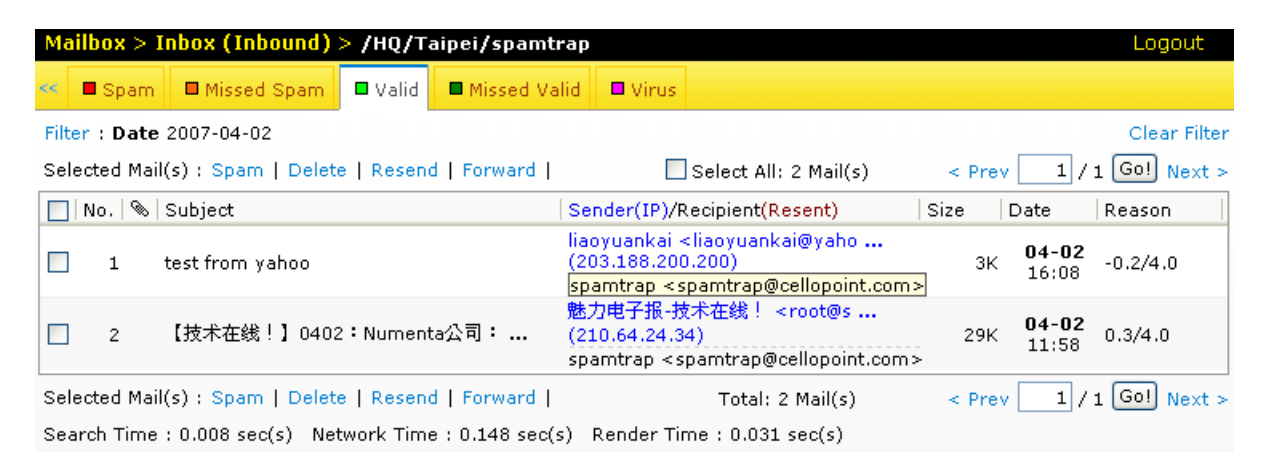

- Missed Spam: When user finds that any spam exists in the valid mail area, it may done through the mail notification or checked by the system administrator, and after clicking "This is a spam" hyperlink to feedback it to the system, this missed spam mail will be moved to this area from "Valid Mail" mail area. There are three hyperlinks on the top of the missed spam mail area, i.e. "Resend", "Delete", "Forward", "Report"
	- Delete: After selecting mails, press the deleted hyperlink, and the selected mails will be deleted.
	- **Resend:** After checking mails, press Resend hyperlink, and thus the checked mails will be delivered to your mail address.
	- **Forward:** After checking mails, press Forward and fill in mail address, and thus the checked mails will be delivered to this mail address.
	- **Report:** clicking this will send these mails to Cellopoint for further analysis.

#### 4. Mail Folder

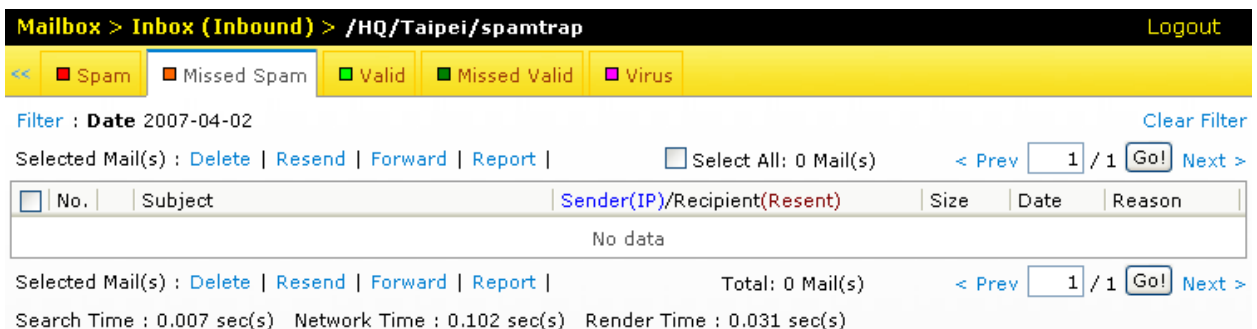

- **Missed Valid Mail:** When user finds that any valid mail exists in the spam area, it may done through the mail notification or checked by the system administrator, and after clicking "Not Spam" button to feedback it to the system, this missed valid mail will be moved to this area from "Spam" mail area. There are three hyperlinks on the top of the missed valid mail area, i.e. "Resend", "Delete", "Forward", "Report"
	- Delete: After checking mails, press the deleted hyperlink, and the checked mails will be deleted.
	- **Resend:** After checking mails, press Resend hyperlink, and thus the checked mails will be delivered to your mail address.
	- **•** Forward: After checking mails, press Forward and fill in mail address, and thus the checked mails will be delivered to this mail address.
	- Report: clicking this will send these mails to Cellopoint for further analysis.

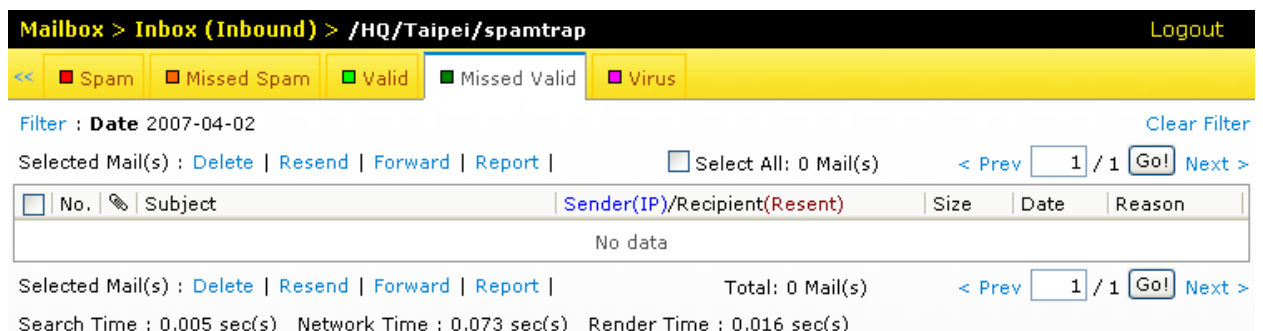

- **T** Virus in Mail: All mails which are considered as virus mails will be placed in this area (virus mail quarantine area.)
	- Delete: After checking mails, press the deleted hyperlink, and the checked mails will be deleted.
	- **Resend:** After checking mails, press Resend hyperlink, and thus the checked mails will be delivered to your mail address.
	- **•** Forward: After checking mails, press Forward and fill in mail address, and

thus the checked mails will be delivered to this mail address.

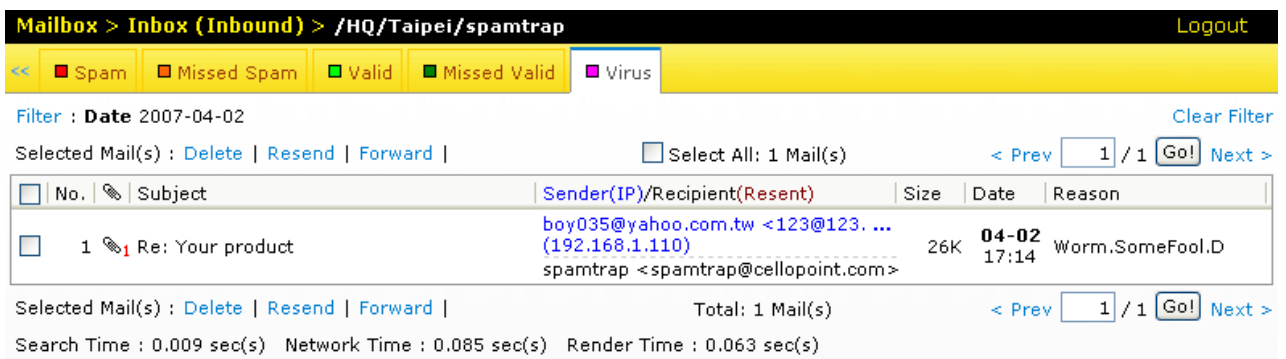

You can filter the mail list based on various mail attributes such as subject, sender email address, size, etc. Click the "Filter" hyperlink located at the left top corner of the mail list. A filter interface will be displayed as shown below:

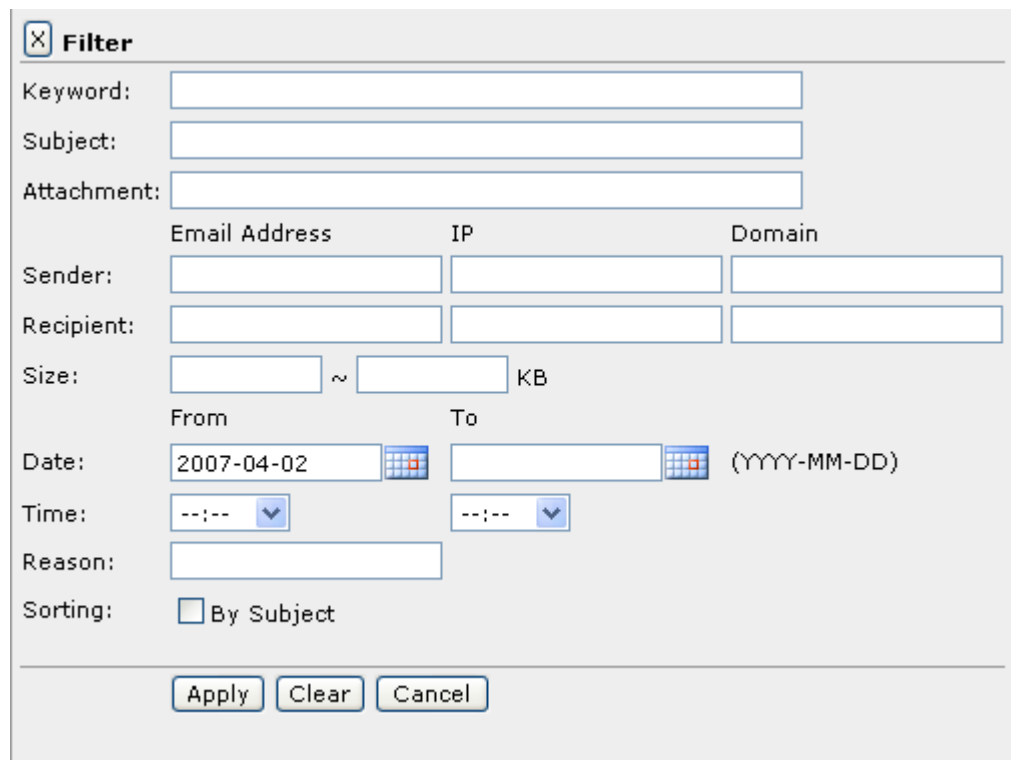

The filtering will be based on the fields specified in this interface, as described follow:

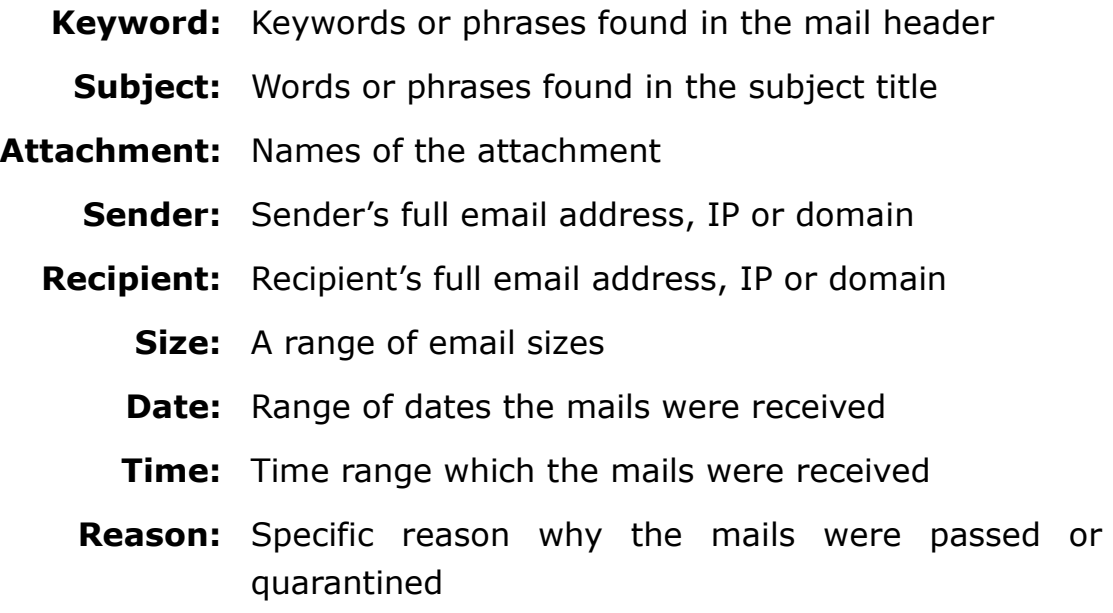

You can also select to display the mails sorted by Subject.

## Account Management

You can manage you account by selecting the "Account" option from the main menu bar. Your main account information will be display on the right, while the organization of your account (which group you belong to) will be on the right. As example is shown below:

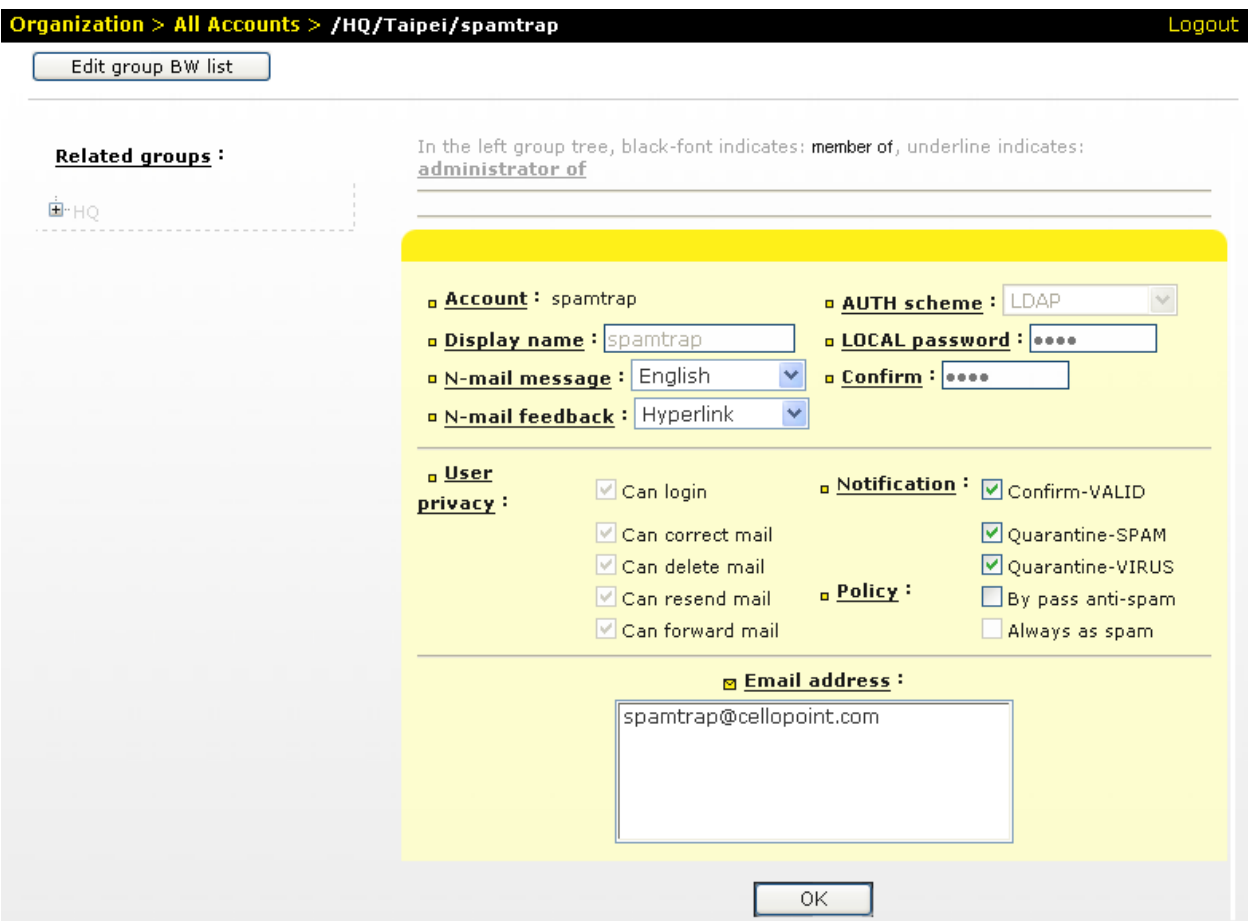

You can edit some of the fields in your account information:

N-mail message: you can select the language (English, Simplified Chinese or Traditional Chinese) of the Notification mail message.

N-mail feedback: you can choose whether your notification mail feedback will be presented in hyperlinks, form or summary.

You can select the **Notification** options you want by checking them:

Confirm-VALID: Select to receive acknowledgement of the valid mail notification. The time which the acknowledgement will be sent is determined by the administrator.

Quarantine-SPAM: Select to receive spam mail quarantine notification. The time which the notification will be sent is determined by the administrator.

Quarantine-VIRUS: Select to receive virus mail quarantine notification. The time which the notification will be sent is determined by the administrator.

You can also select the policy option "By pass anti-spam". This will effectively disable any anti-spam scanning, and all mails that are not in your black list will not be filtered.

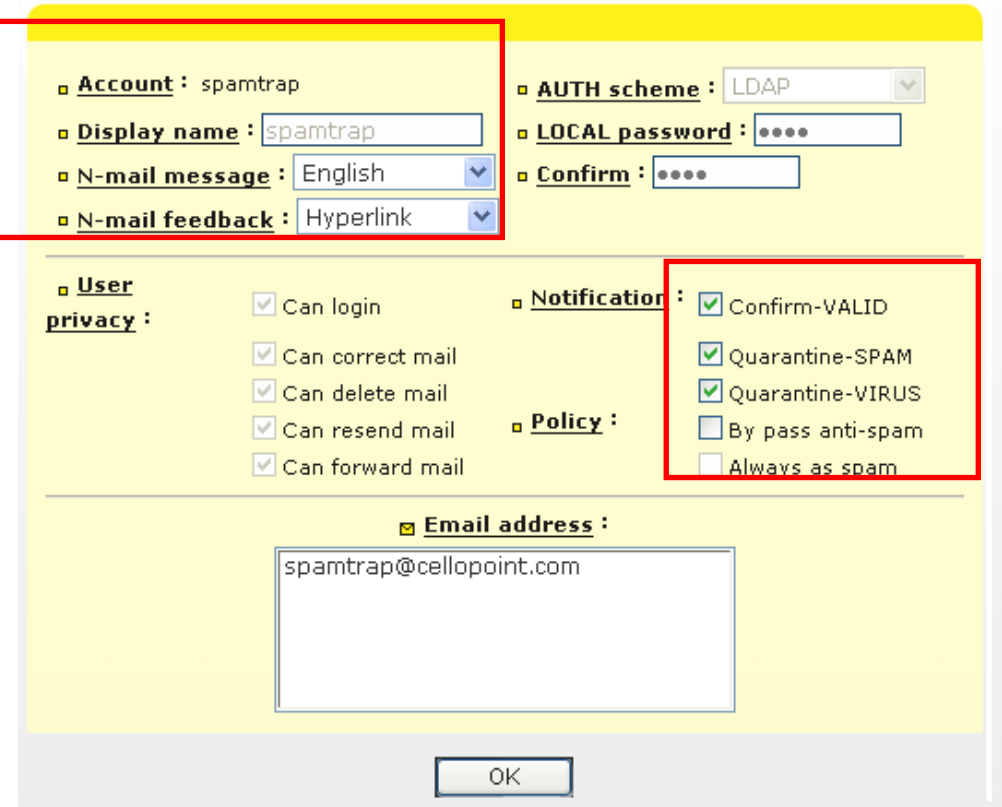

To set up your Black and White list, click the "**Edit group BW list**" button located at the left hand corner of the screen. You will see your current black and white list displayed:

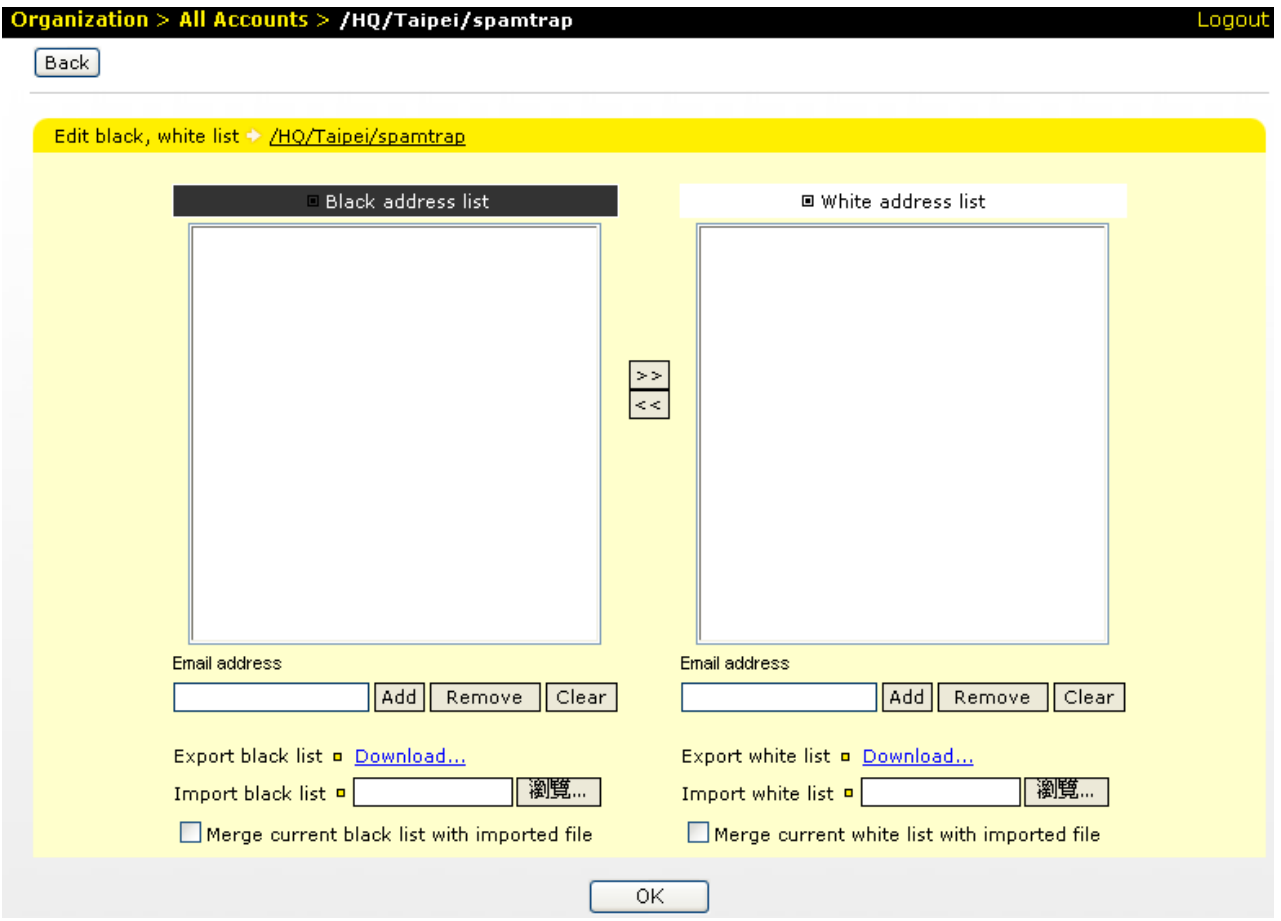

**Black List:** The sender's e-mail address is defined as an incoming source address being intercepted by the system.

White List: Sender's email Address is defined as the incoming source address being passed by the system.

In this page, you may add, delete, and clear your black list/white list, and you also can export or import black list/white list, and the function "Merge the Current Black List/White List with the imported file" represents that it will be merged with an existing list after importing list. Note: If you do not click this function, the imported list will overwrite this existing list.

In black list, you may enter any one of five sender formats:

- **"xx@xx" :** Sender email address full match.
- **"xxxx@" : Sender name full match.**
- **.** "@xxxx" : Sender domain full match.
- **"xxxxxx" :** To partially compare mail sender's email address (sender email address partial match.
- 5. Account Management:
	- IP Address: To compare mail sender's IP address.

There are 4 ways to add into the black list/white list:

- 1. Manually add the address into the list, using the text box provided and click the "Add" button
- 2. As for the import or export action in the list, the most popular way to accomplish it is that you export the address book from the Outlook Express address book, and then import the white list of this system.
- 3. Add from the Spam Quarantine Notification or Valid Mail Notification.
- 4. Add through the mail reporter.

You can export the current list by clicking the "Download..." hyperlink. The list will be saved as a text file.

To import a list to the Black/White List, the imported file needs to be in the text format. You can therefore create a list of addresses using a text-editing tool and import the list to the system.

To import addresses from mail software such as Microsoft Outlook, you must first export the software's address book to a text format file, with just the email addresses as entries (in the format of  $xxx@xxx$ ,  $xxx$ ), as shown in the example below: (one line for one email address)

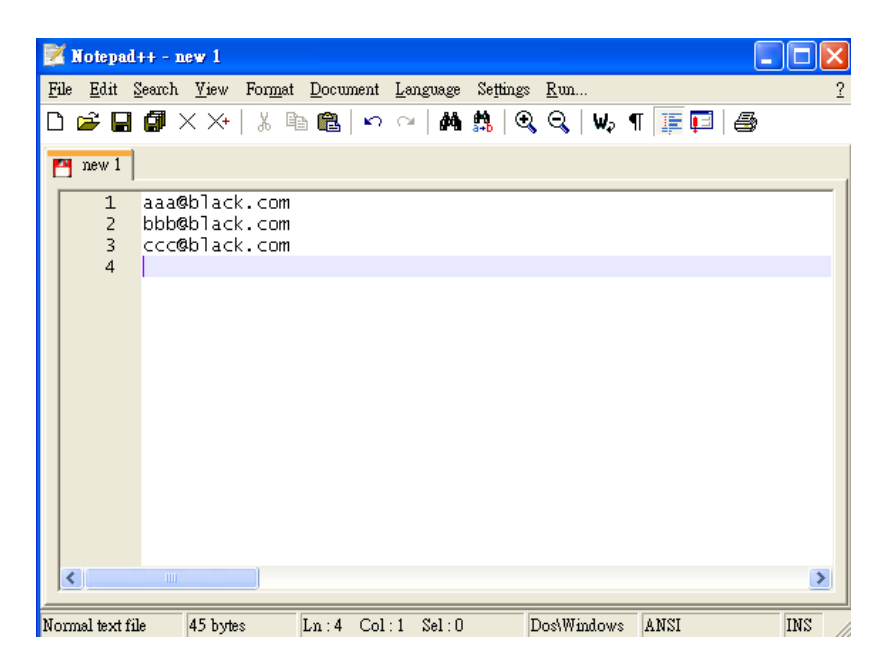

Then click the "Browse..." button to locate and upload the file.

After importing the black list, the screen will display as follows:

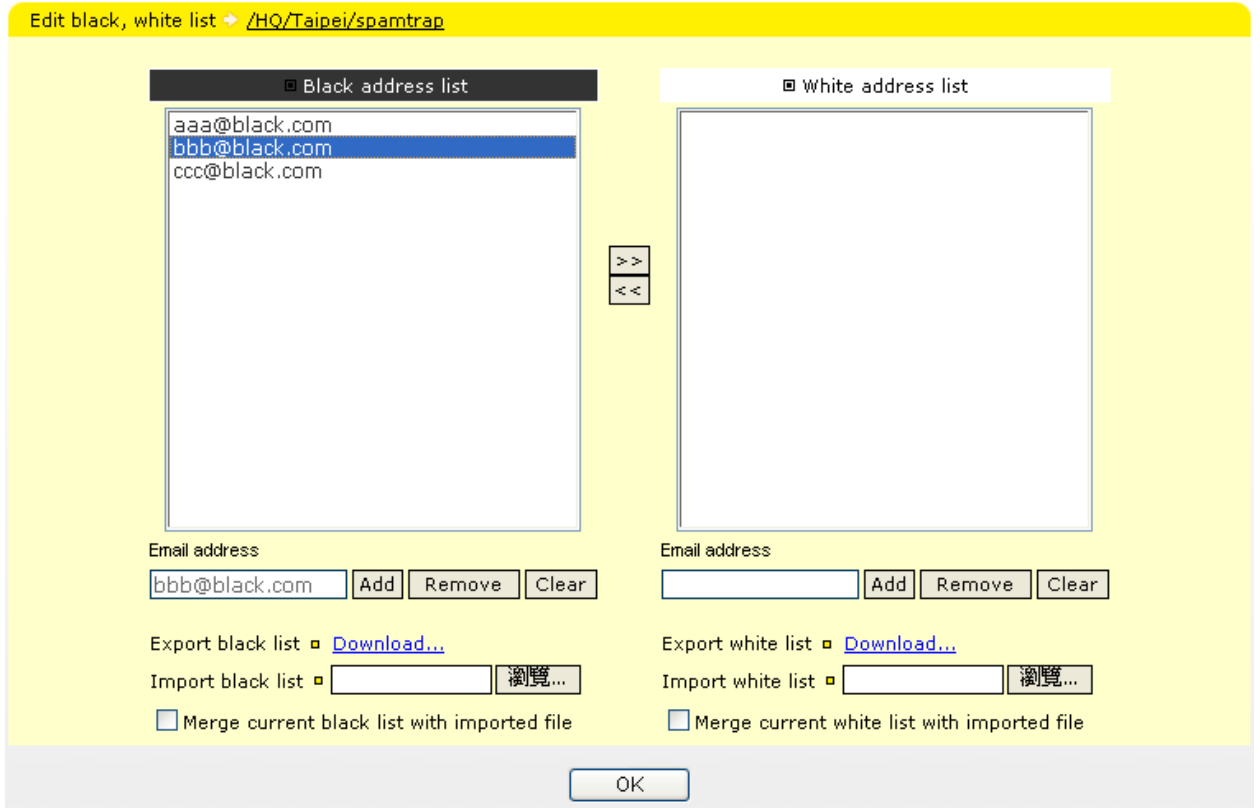

If you find the error setting of  $ccc$  @black.com, please click the ">>" key in the white list. And then it will be moved to white list table as shown below:

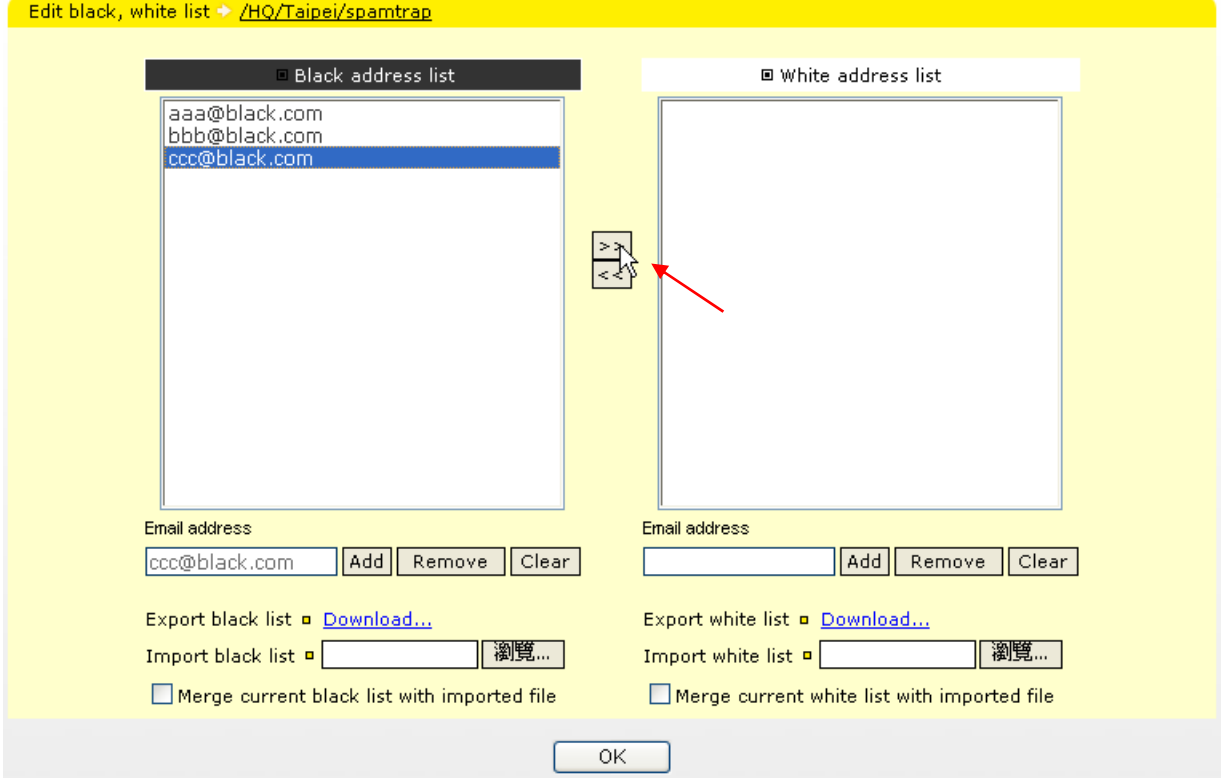

#### 5. Account Management:

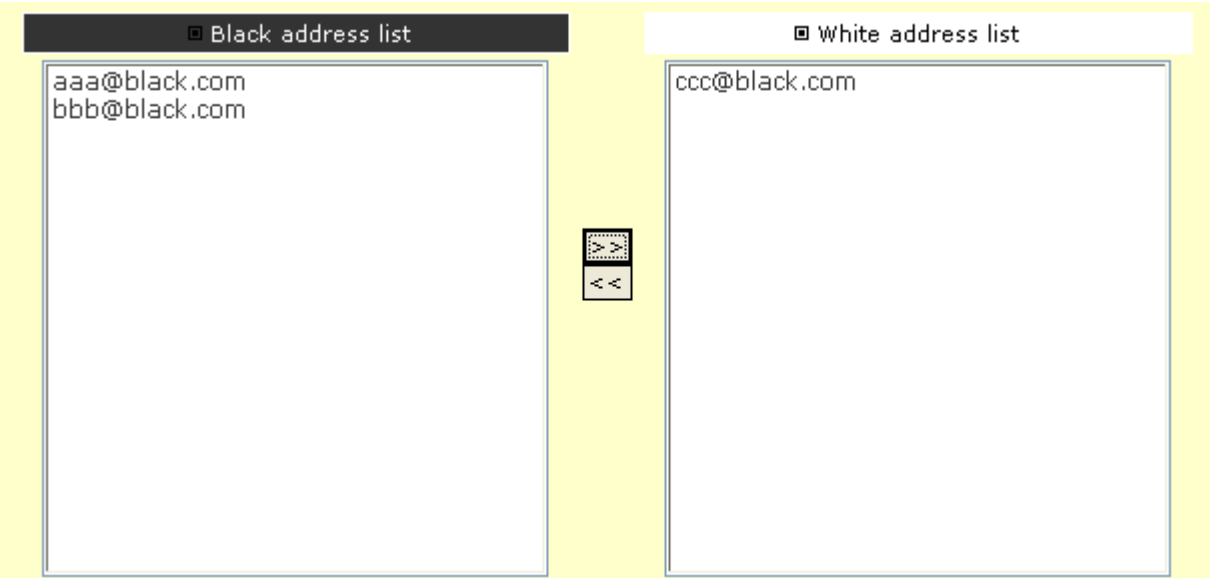

Again, press "Confirm" key to enable it.